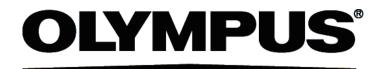

# User's Manual [Simple Operation]

# VS120 Virtual Slide System

Notice

This manual describes simple operating procedures so as the person who uses it for the first time can use with use.

For detail information, refer to [Hardware] of the attached Instructions and [Online Manual] of software

After reading this manual carefully, keep it in a safe place.

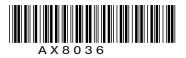

### CAUTION

Reproduction, copying or duplication of a part or all of this software and manual is prohibited.

## **Registered Trademarks**

Microsoft, Microsoft Windows are registered trademarks of Microsoft Corporation. Adobe, Adobe Flash Player are registered trademarks of Adobe Systems Incorporated. Other brand names and product names are trademarks or registered trademarks of their respective owners.

1

<u>31</u>

<u>36</u>

# Contents

| Contents |
|----------|
|----------|

# 1 Acquiring Images

| 1-1 VS120-L100                                     | ··· 1 |
|----------------------------------------------------|-------|
| 1-2 VS120-S5 ·····                                 | · 11  |
| 1-3 VS120-S1 ·····                                 | · 19  |
| 1-4 Setting Focus Logic ······                     | · 29  |
| 1-5 Changing the Save Location for Acquired Images | · 30  |

# 2 Databases

| 2-1 Opening Database ······                              |    |  |
|----------------------------------------------------------|----|--|
| 2-2 Registering Images                                   |    |  |
| 2-2-1 2-2-1 Registering Image Files on a Hard Disk Drive |    |  |
| 2-2-2 Registering Image Files after Viewing              |    |  |
| 2-3 Setting Permission for Images                        |    |  |
| 2-4 Viewing Images ······                                | 35 |  |

# 3 Using Scan Projects

| 3-1 Saving Scan Projects  | 36 |
|---------------------------|----|
| 3-2 Roading Scan Projects | 36 |

# **1 Acquiring Images**

# 1-1 VS120-L100

This section describes how to acquire images of several slide glasses by using the automatic transport function. For this purpose, the following modes are available:

Quick Batch: It is to acquire images automatically without making precise settings.

When this mode is selected, follow procedures in the sections whitch carry (Quick Batch) marks on top of the sections.

Expert Batch: It is to acquire images by setting the scanning area (XY) and focus.

When this mode is selected, follow procedures in the sections whitch carry (Expert Batch) marks on top of the sections.

#### 1 Starting Up the System

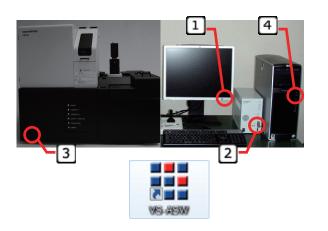

#### (Quick Batch) (Expert Batch)

- First, turn on the monitor 1, followed by the microscope control box 2, slide loader 3, and controller 4 to start up the system.
- After the system has started up, double click the **[VS-ASW] icon** on the desktop to start up the software and begin adjustment of the stage.

#### **Placing a Slide Glass** 2

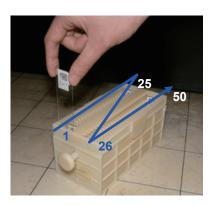

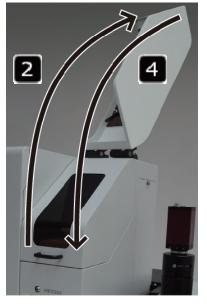

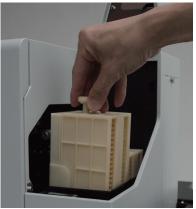

#### (Quick Batch) (Expert Batch)

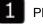

Place slide glasses in the cassette.

Before placing slide glasses in the cassette, wipe the glasses free of dust, etc.

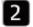

Open the cassette cover of the slide loader.

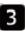

3 Place the cassette in the designated part of the loader.

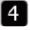

Close the cassette cover of the slide loader.

(Quick Batch) (Expert Batch)

#### 1 1 Select Scan on the upper right of the screen. 2 Quick Batch Expert Batch 56 Click or teast. After clicking the button, do not open or close 25 2 🖉 antas 💰 antas the cassette cover. en. Efter to to 3 | The locations where the slide glasses have been placed are detected. < > 5 3 **U**~~

#### 3 Selecting Scan Mode

#### 4 Setting Slide Glass Information

(Quick Batch) (Expert Batch)

Set information for each slide glass if necessary. It is possible to acquire the image without setting any information.

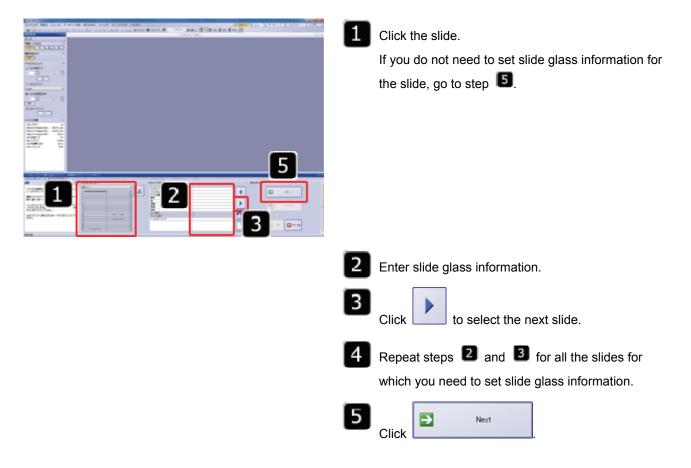

(Quick Batch) (Expert Batch)

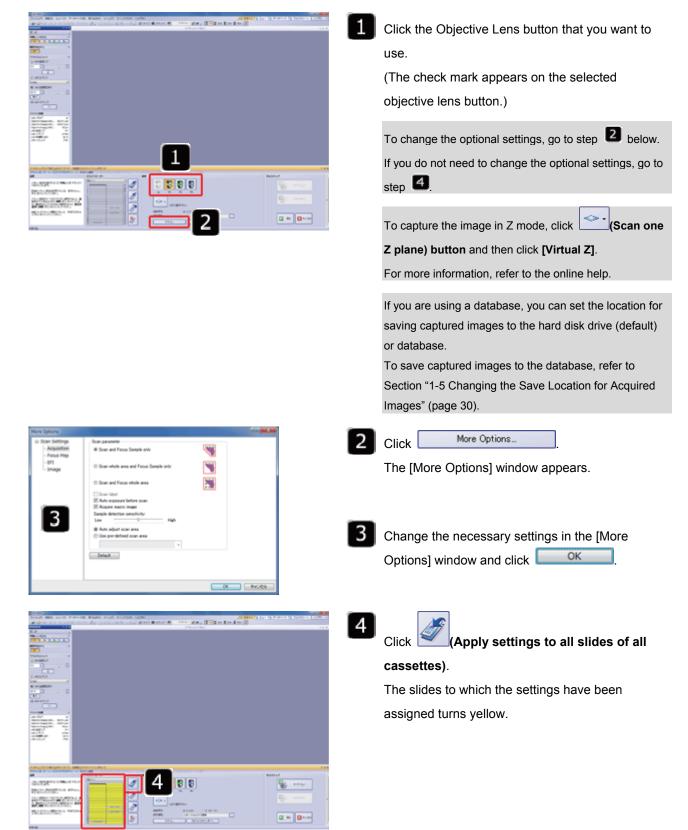

#### 5 Selecting the Objective Lens

#### 6 Acquiring an Overview Image

#### (Expert Batch)

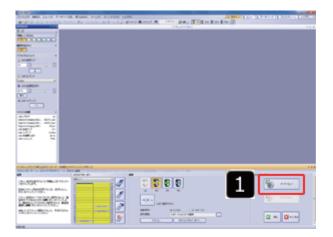

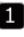

∍

54

When setting is complete, click

Overview

(The 2x objective lens is used for scanning.)

Avoid movement or vibration of the system during scanning of overview images.

#### (Expert Batch) en. Ellen ton to 1 Lines for the number of the slides to be scanned are shown. Click the lines you want to work on. Change the objective lens as needed. Click to edit the scan area. 5 8 Use the **I** mark in the **Edit screen** to edit the scan area, and then press the [Enter] key on the keyboard. Click 4 | to edit the focus map. Confirm the 💾 (focus map) in the Edit screen. Delete the focus map by right clicking on it and selecting [Delete] from the menu. After editing the focus map, press the [Enter] key on the keyboard. The method for adjusting the focus can be set using [Focus Logic]. If [Semi-automatic focusing] is selected, focus can be adjusted manually after the focus is automatically set. For more information on Focus Logic, refer to Section "1-4 Setting Focus Logic" (page 29) or the online help. 5 to select the next slide. Click Repeat steps from **2** to **5** for all the slides for which you need to set slide glass information.

#### **Confirming Settings** 7

#### 8 Starting Scanning

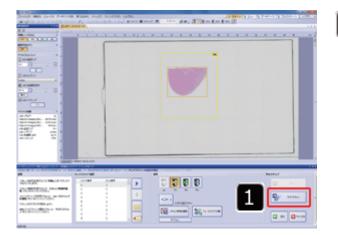

#### (Quick Batch) (Expert Batch)

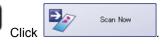

Scanning starts.

1

Avoid movement or vibration of the system during scanning.

#### 9 Finishing Scanning

#### (Quick Batch) (Expert Batch)

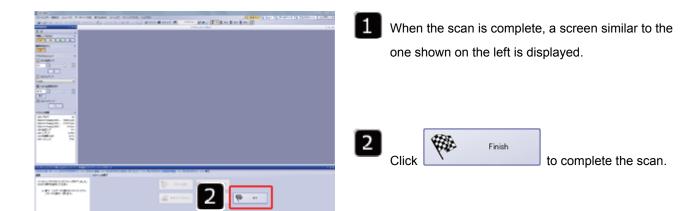

8

•

## 10 Turning Off the System

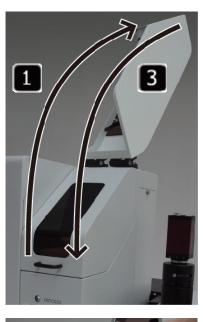

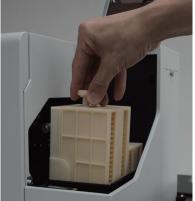

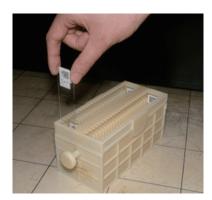

#### (Quick Batch) (Expert Batch)

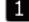

1 Open the cassette cover of the slide loader.

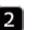

2 Pull out the cassette.

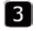

Close the cassette cover of the slide loader.

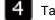

Take out the slide glasses from the cassette.

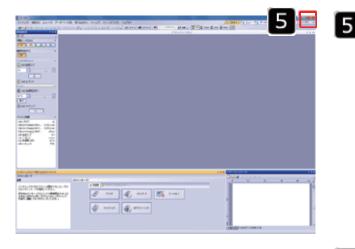

Click even on the upper right corner of the VS-ASW screen.

First, shut down the Windows, and turn off the the microscope control box, slide loader, and monitor.

## 1-2 VS120-S5

This section describes how to acquire images of several slide glasses by using the automatic transport function. For this purpose, the following modes are available:

Quick Batch: It is to acquire images automatically without making precise settings.

When this mode is selected, follow procedures in the sections whitch carry (Quick Batch) marks on top of the sections.

Expert Batch: It is to acquire images by setting the scanning area (XY) and focus.

When this mode is selected, follow procedures in the sections whitch carry (Expert Batch) marks on top of the sections.

#### 1 Starting Up the System

# (Quick Batch) (Expert Batch)

- First, turn on the monitor 1, followed by the microscope control box 2, and controller 3 to start up the system.
   After the system has started up, double click the [VS-ASW] icon on the desktop to start up the
  - software and begin adjustment of the stage.

2 Placing a Slide Glass

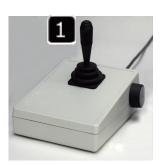

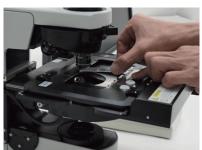

(Quick Batch) (Expert Batch)

Tilt the lever of the joystick to move the stage toward you.

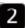

Place the slide glass on the stage.

 Make sure that the specimen is placed vertically and the label is on the front of the slide glass.

#### 3 Selecting Scan Mode

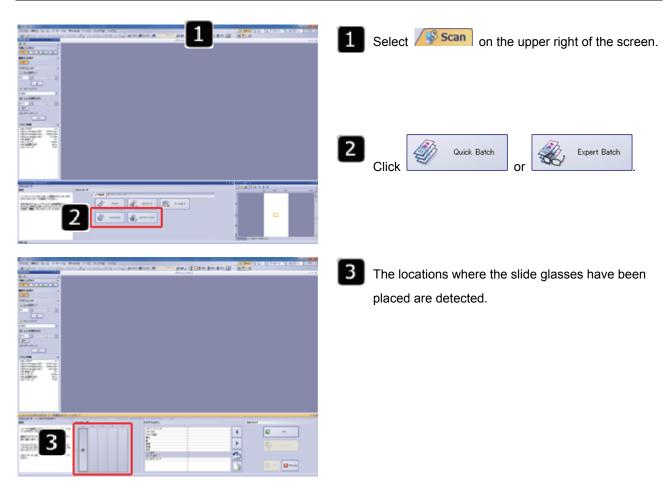

#### (Quick Batch) (Expert Batch)

#### 4 Setting Slide Glass Information

(Quick Batch) (Expert Batch)

Set information for each slide glass if necessary. It is possible to acquire the image without setting any information.

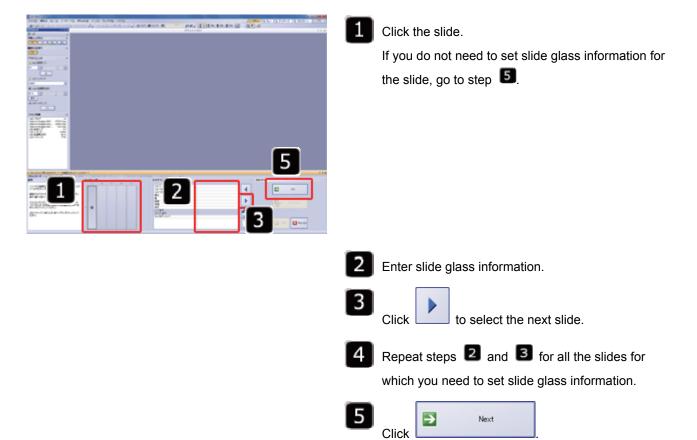

#### 5 Selecting the Objective Lens

Witness and Rev Div.

000

107111-14

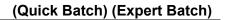

1 Click the Objective Lens button that you want to use.

(The check mark appears on the selected objective lens button.)

To change the optional settings, go to step 2 below. If you do not need to change the optional settings, go to step 4.

To capture the image in Z mode, click

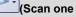

Z plane) button and then click [Virtual Z].

For more information, refer to the online help.

If you are using a database, you can set the location for saving captured images to the hard disk drive (default) or database.

To save captured images to the database, refer to Section "1-5 Changing the Save Location for Acquired Images" (page 30).

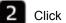

0 m 0 mm

More Options...

The [More Options] window appears.

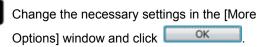

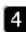

(Apply settings to all slides of all

#### cassettes).

Click

The slides to which the settings have been assigned turns yellow.

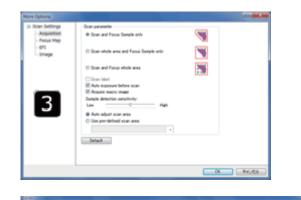

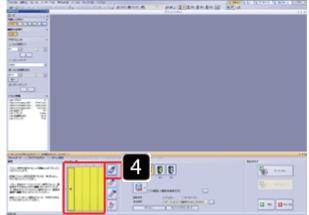

### 6 Scanning an Overview Image

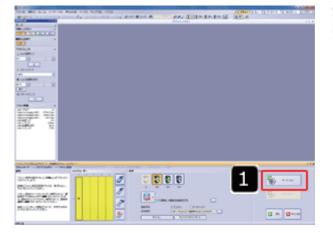

#### (Expert Batch)

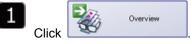

(The 2x objective lens is used for scanning.)

Avoid movement or vibration of the system during scanning of overview images.

#### 7 Confirming Settings

#### (Expert Batch)

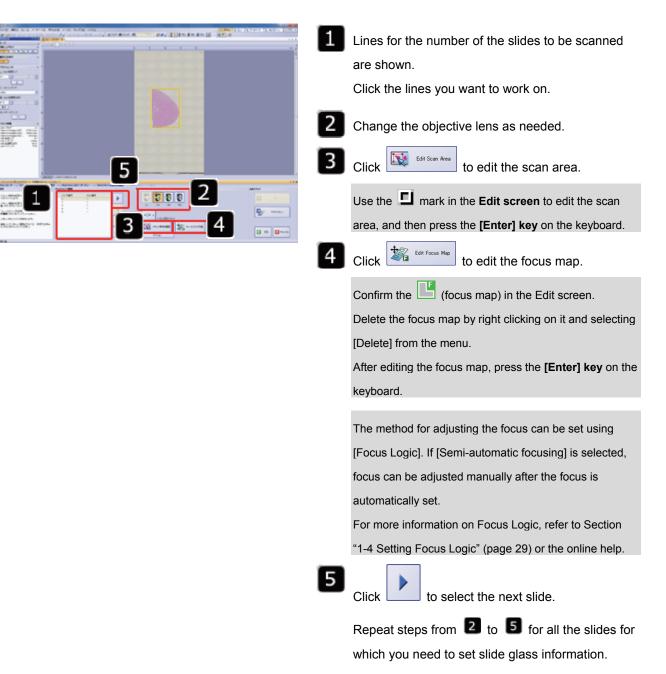

#### 8 Starting Scanning

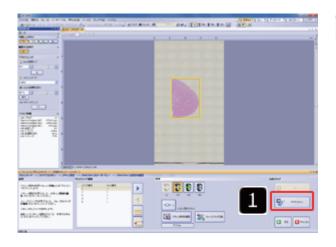

#### (Quick Batch) (Expert Batch)

(Quick Batch) (Expert Batch)

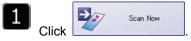

Avoid movement or vibration of the system during scanning.

### 9 Finishing Scanning

|  | 1 |       |   | is complete<br>he left is di | e, a screen similar to the splayed. |
|--|---|-------|---|------------------------------|-------------------------------------|
|  | 2 | Click | Þ | Finish                       | to complete the scan.               |
|  |   |       |   |                              |                                     |

#### 10 Turning Off the System

#### (Quick Batch) (Expert Batch)

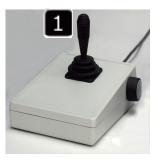

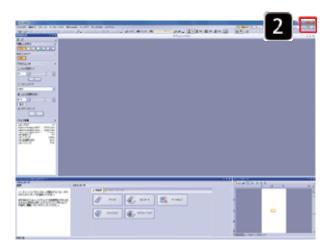

1 Tilt the lever of the joystick to move the stage toward you.

Remove and take out the slide glass. Click on the upper right corner of the VS-ASW screen.

3

First, shut down the Windows, and turn off the the microscope control box and monitor.

### 1-3 VS120-S1

This section describes how to acquire image of one slide glass set on the stage.

For this purpose, the following modes are available:

- Quick:
   It is to acquire image automatically without making precise settings.

   When this mode is selected, follow procedures in the sections whitch carry (Quick) marks on top of the sections.
- Expert: It is to acquire image by setting the scanning area (XY) and focus.When this mode is selected, follow procedures in the sections whitch carry (Expert) marks on top of the sections.
- Virtual-Z: It is to acquire image by setting the scanning area (XY) and Z.

When this mode is selected, follow procedures in the sections whitch carry (**Expert**) marks on top of the sections.

#### 1 Starting Up the System

# Image: Constraint of the second second se

#### (Quick) (Expert) (Virtual-Z)

- First, turn on the monitor , followed by the microscope control box , and controller to start up the system.
- After the system has started up, double click the [VS-ASW] icon on the desktop to start up the software and begin adjustment of the stage.

#### 2 Selecting Scan Mode

#### (Quick) (Expert) (Virtual-Z)

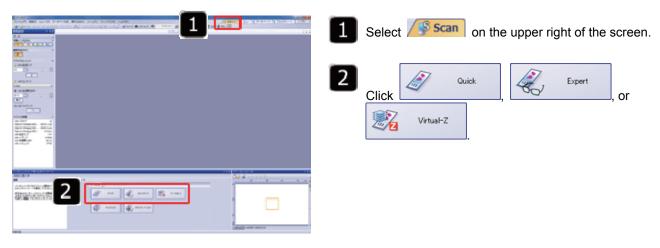

#### 3 Placing a Slide Glass

#### (Quick) (Expert) (Virtual-Z)

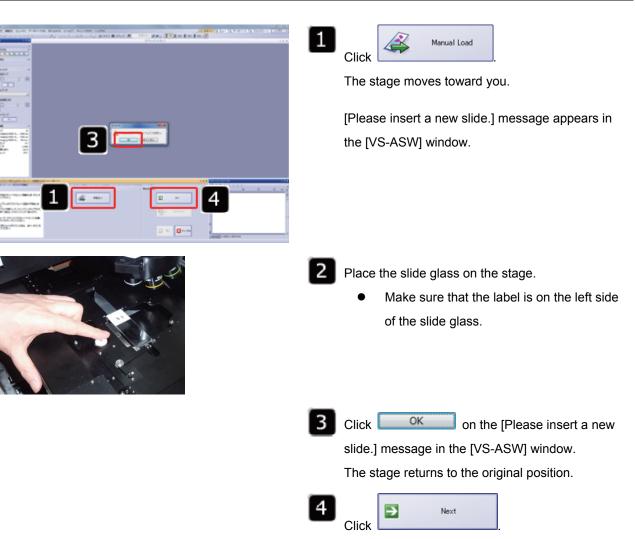

#### 4 Setting Slide Glass Information

(Quick) (Expert) (Virtual-Z)

Set information for each slide glass if necessary. It is possible to acquire the image without setting any information.

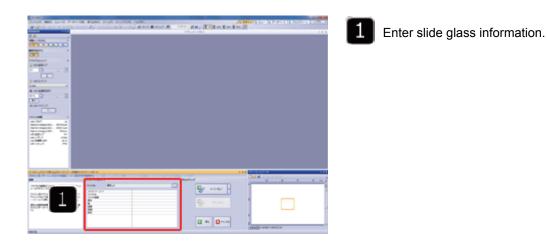

#### 5 Acquiring an Overview Image

# Image: state of the state of the

#### (Expert) (Virtual-Z)

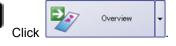

(The 2x objective lens is used for scanning.)

Avoid movement or vibration of the system during scanning of overview images.

#### 6 Selecting the Objective Lens

#### (Quick) (Expert) (Virtual-Z)

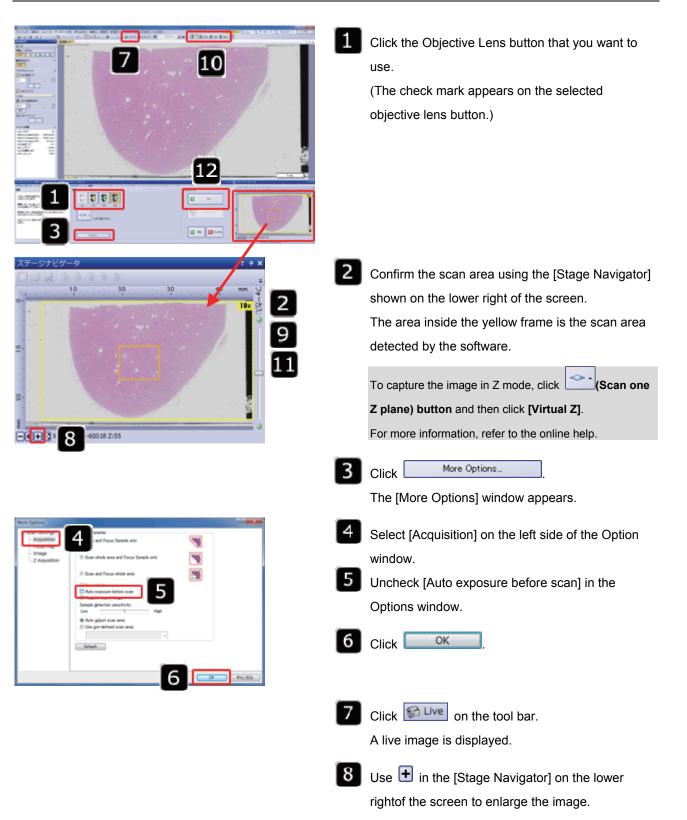

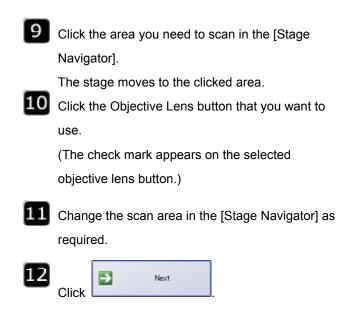

#### 7 Manual Focusing and Exposure Time Settings

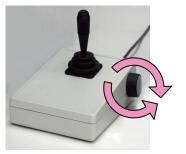

1 Se

Set the focus using the joystick focus dial.

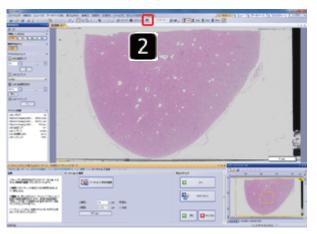

# 2

Click to set the manual exposure option

Clicking the **A** button sets a longer exposure time (brighter), and clicking the **D** button sets a shorter exposure time (darker).

#### 8 Editing the Scan Area (Z Area)

#### (Virtual-Z)

(Virtual-Z)

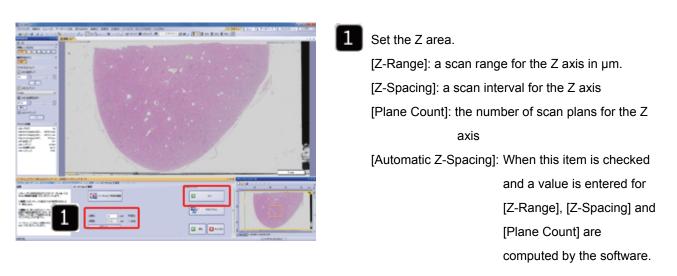

•

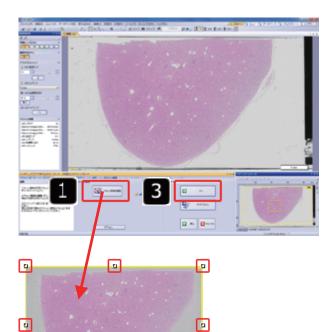

-

#### 9 Editing the Scan Area (XY Area)

The Edit screen appears.

Click

Edit Scan Area

1

The area inside the yellow frame shown on the Edit screen is the scan area detected by the software.

There are I marks on the four corners and the middle point on each side of the Edit screen. Place the mouse cursor on the I mark to edit the yellow frame.

By using the orange square in the Stage Navigator as the standard area, set the scan area.

The area enclosed by the orange square is the one shot field angle for the objective lens selected in Section "7 Manual Focusing and Exposure Time Settings" (page 24).

- After editing the frame, press **[Enter] key** on the keyboard to confirm the scan area.
- 3 After confirming the area, click

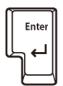

.

-

#### (Expert) (Virtual-Z)

#### 10 Setting the Focus

#### (Expert) (Virtual-Z)

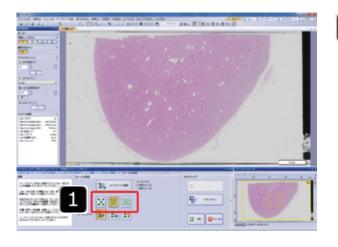

Select the grid density for the focus map. \*\*

(Fine focus grid density) is selection for

normal use.)

1

The method for adjusting the focus can be set using [Focus Logic]. If [Semi-automatic focusing] is selected, focus can be adjusted manually after the focus is automatically set.

For more information on Focus Logic, refer to Section "1-4 Setting Focus Logic" (page 29) or the online help.

Selecting [Prefocus (flat)] from the [Focus Method] enables calculation of the horizontal surface by averaging all the focus map potisions For more information on the [Focus Method], refer to the online help.

#### **11 Starting Scanning**

#### (Quick) (Expert) (Virtual-Z)

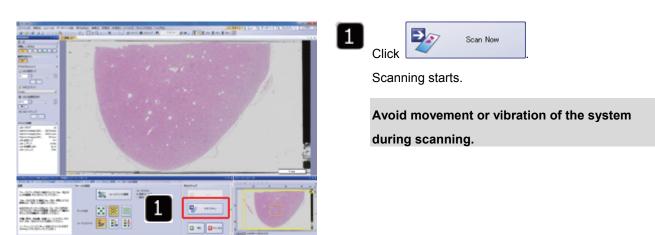

#### **12 Finishing Scanning**

#### (Quick) (Expert) (Virtual-Z)

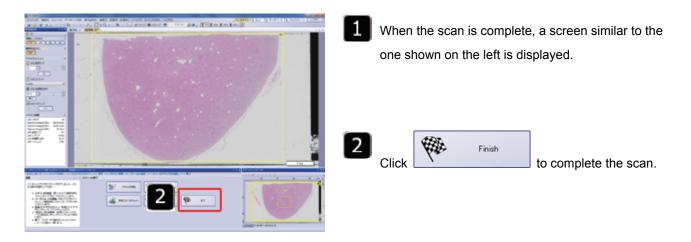

#### 13 Saving Files

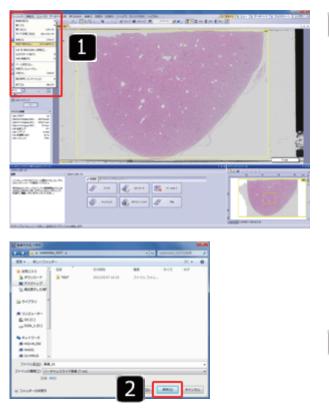

#### (Quick) (Expert) (Virtual-Z)

Select [File] > [Save As] from the menu at the top of the screen.

The [Save Image As] window appears.

| 1 |  |
|---|--|
|   |  |
| _ |  |
|   |  |
|   |  |

Enter the file name, specify the location to save the file, and click Save.

#### 14 Turning Off the System

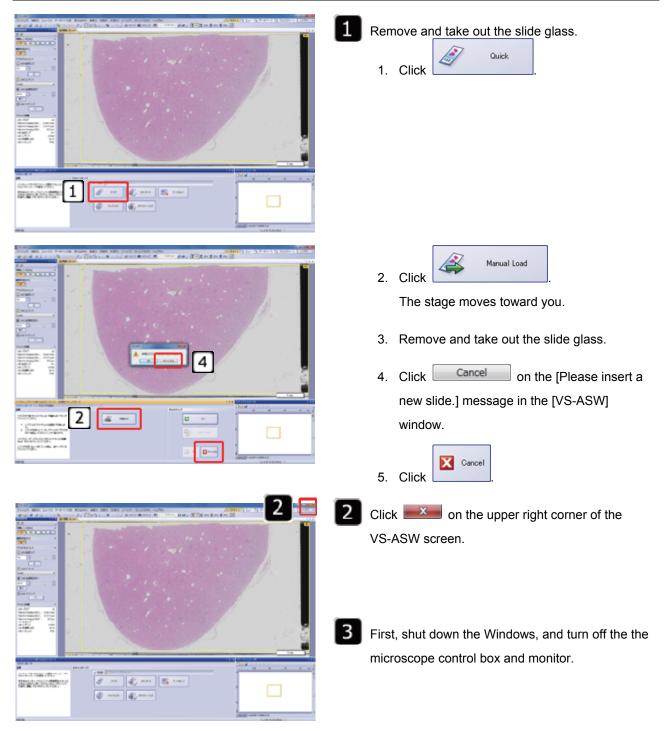

#### (Quick) (Expert) (Virtual-Z)

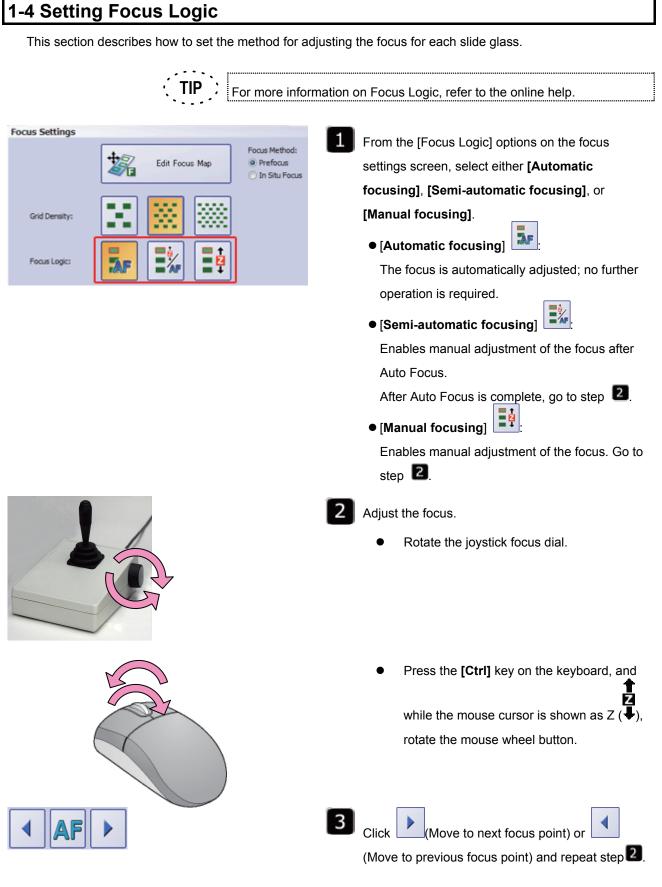

Page

## 1-5 Changing the Save Location for Acquired Images

Acquired images are automatically saved.

If using a database, you can set the image save location to either the hard disk drive (default) or the database.

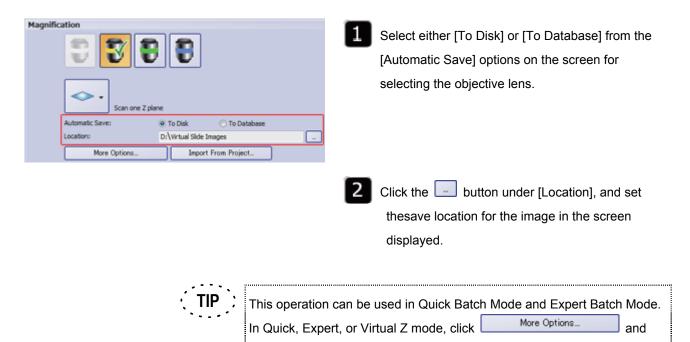

setthe save location in the window displayed.

# 2 Databases

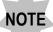

This procedure is available only when you are using a database.

# 2-1 Opening Database

|                                                                                                    | Select Database on the upper right of the screen.                                                                   |
|----------------------------------------------------------------------------------------------------|----------------------------------------------------------------------------------------------------|
| 2 📼                                                                                                    | 2 Click [Open Database]                                                                                             |
| Open Database Database Database TEST001                                                                 | The [Open Database] window appears.                                                                                 |
| Server:       MIS 4M_350#OSIS_MSSQLSRV         Database system:       Microsoft SQL Server         User | <ul> <li>Confirm the [Database name] of the Database to open.</li> <li>Enter the user name and password.</li> </ul> |
| Cancel Options                                                                                          | 5 Click OK                                                                                                    |

## 2-2 Registering Images

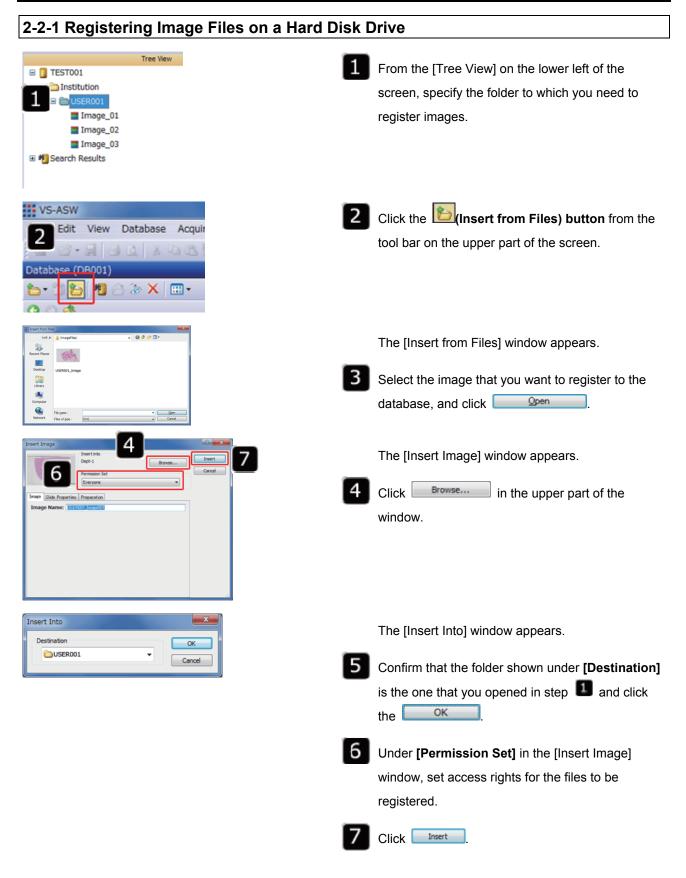

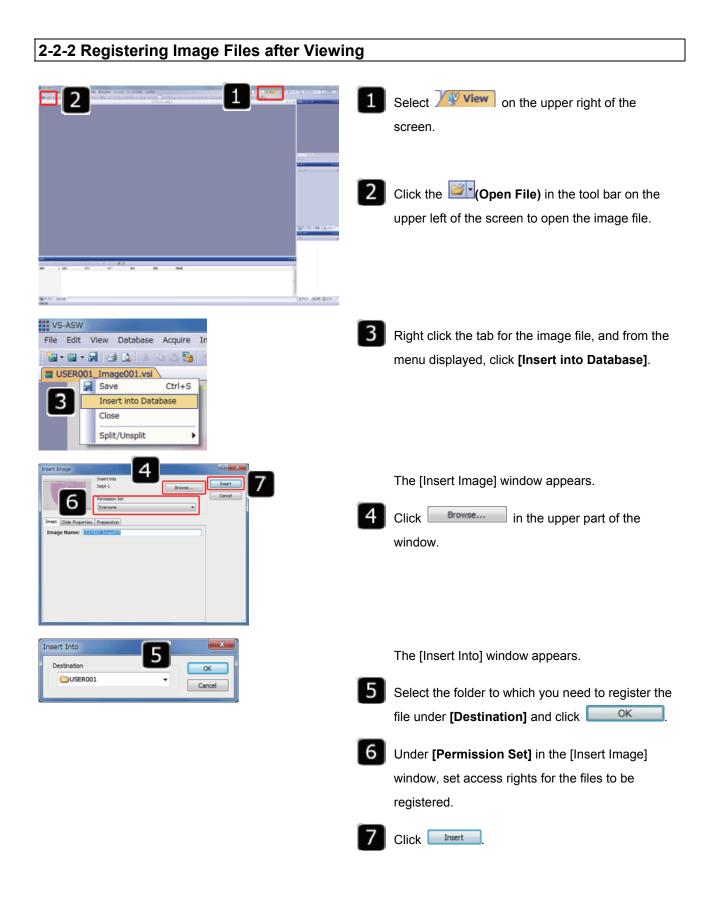

## 2-3 Setting Permission for Images

Change the access rights for images in the database as required.

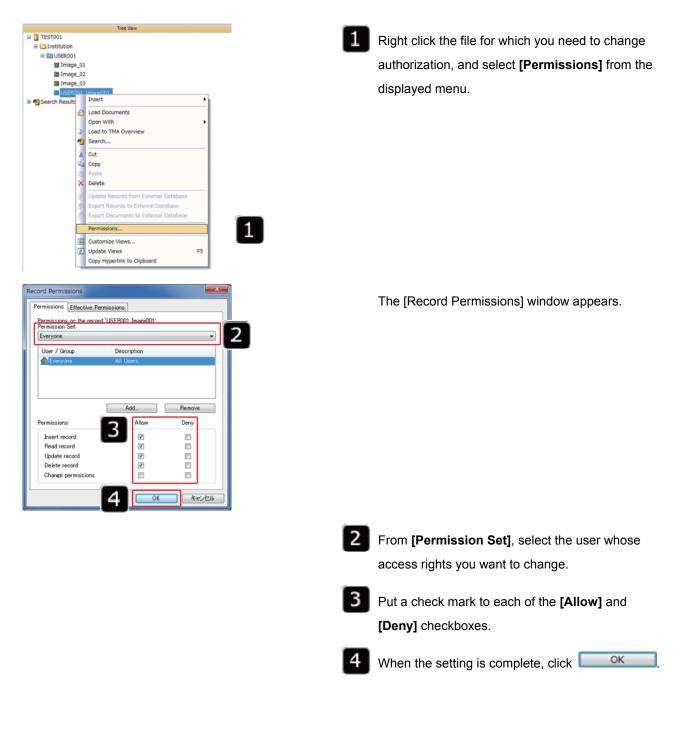

•

# 2-4 Viewing Images

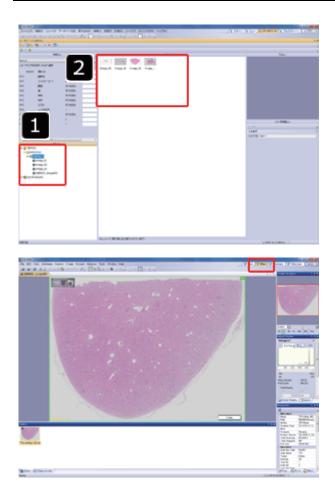

- From the [Tree View] on the left of the screen, specify the folder in which the image you want to view is saved.
- 2 The images saved in the folder and thumbnail images of the files are displayed.

Double click the image file that you want to view.

The tab switches from the [Database] tab to the [View] tab and the image is displayed.

# **3 Using Scan Projects**

The scan area and other detailed image acquire settings can be saved and used to acquire images in the next scanning.

TIP : For more information on scan projects, refer to the online help.

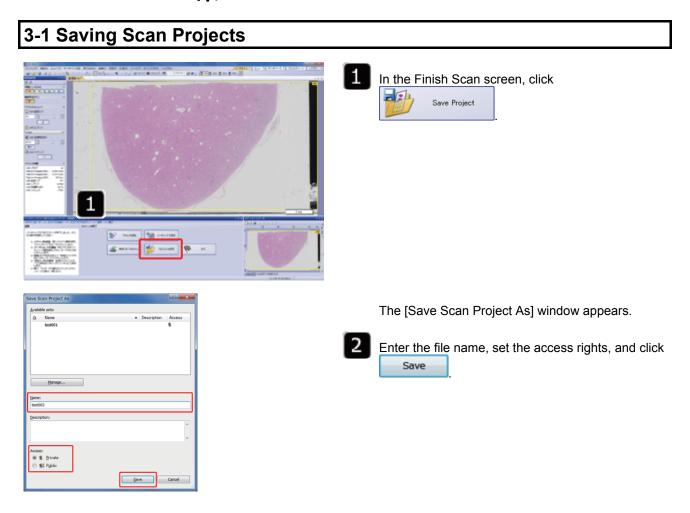

# 3-2 Roading Scan Projects

This section describes how to road a saved scan project and start scanning.

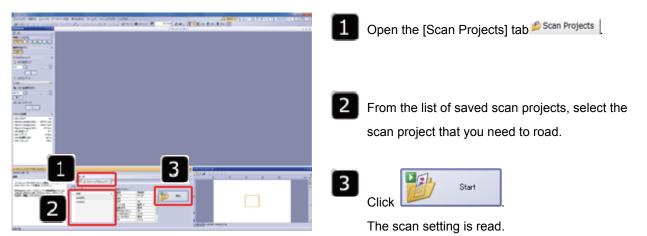

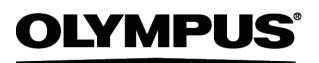

#### **OLYMPUS CORPORATION**

Shinjuku Monolith, 3-1, Nishi Shinjuku 2-chome, Shinjuku-ku, Tokyo, Japan OLYMPUS EUROPA HOLDING GMBH Wendenstrasse 14-18, 20097 Hamburg, Germany OLYMPUS AMERICA INC. 3500 Corporate Parkway, Center Valley, Pennsylvania 18034-0610, U.S.A. OLYMPUS SINGAPORE PTE LTD. 491B River Valley Road #12-01/04 Valley Point Office Tower, Singapore 248373 OLYMPUS AUSTRALIA PTY. LTD. 31 Gilby Road, Mount Waverley, VIC., 3149, Melbourne, Australia OLYMPUS LATIN AMERICA, INC. 5301 Blue Lagoon Drive, Suite 290 Miami, FL 33126, U.S.A.